# Soft Solutions for those who can't Afford to make errors

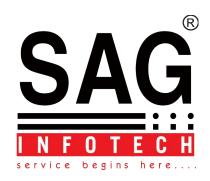

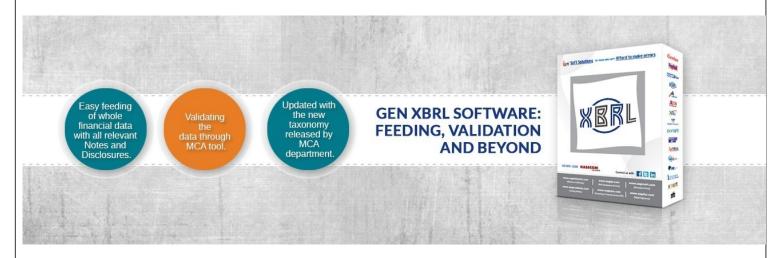

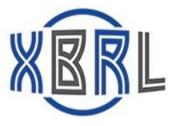

# GEN XBRL HELP V-2.16

# **Corporate Office:**

Address: B-9, Second Floor, Mahalaxmi Nagar, Behind WTP South Block,

Malviya Nagar, Jaipur-302017 Phone: 0141-4072000 (60 Line)

Email: info@saginfotech.com
Website: https://saginfotech.com

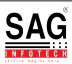

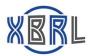

## 1. XBRL

## 1.1 XBRL 2010-11:

Follow simple steps to **XBRL 2010-11**:

Click on **XBRL**.

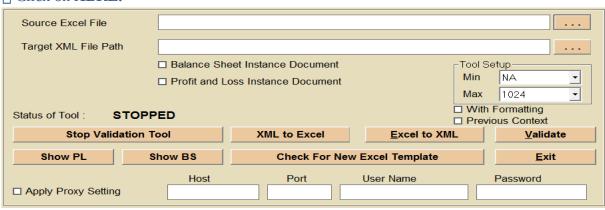

Screen: XBRL 2010-11

|  | C | lick | on | Stop | Val | idation | Tool | button | to | stop | validati | ion. |
|--|---|------|----|------|-----|---------|------|--------|----|------|----------|------|
|--|---|------|----|------|-----|---------|------|--------|----|------|----------|------|

- ☐ Click on **XML to Excel button** to convert XML file to Excel
- Click on **Excel to XML button** to convert Excel file to XML.
- ☐ Click on validate button to validate file.
- Click on **Show PL button** to open xml file of Profit and Loss sheet in pdf format.
- Click on **Show BS button** to open xml file of Balance sheet in pdf format.
- ☐ Click on **Check For New Excel Template** button to check for new template online.
- $\square$  Click on **Exit button.**

### 1.2 XBRL 2011-12 onwards:

**SAG Infotech Pvt Ltd** 

Follow simple steps to **XBRL 2011-12 onwards**:

☐ Click on **XBRL 2011-12 onwards.** 

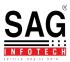

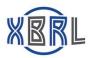

| Gen | XBRL Utility 2.15       | .11.4 |
|-----|-------------------------|-------|
|     |                         |       |
|     |                         |       |
|     | <u>C</u> lient          |       |
|     | X B R L                 |       |
|     | Cost Audit              |       |
|     | <u>V</u> alidation Tool |       |
|     | Import / Export         |       |
|     | Quit                    |       |
|     |                         |       |

Screen: XBRL 2011-12 onwards

# 1.2.1 Client:

Follow simple steps to create **Client**:

- ☐ Click on client.
- ☐ Click on Client Master.

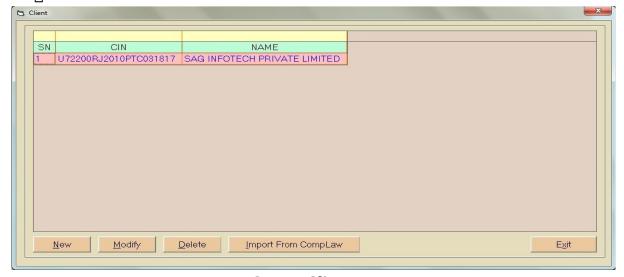

**Screen: Client Master** 

- Click on **New button** to add new client information.
- ☐ Click on **Modify button** to modify existing details.
- ☐ Click on Delete button to delete existing client information.
- ☐ Click on **Import From CompLaw button** to import client information through CompLaw software.

**SAG Infotech Pvt Ltd** 

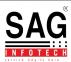

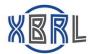

Click on **Exit button** to exit page.

#### **1.2.2 Client:**

Follow simple steps to select **Client**:

- ☐ Click on client.
- ☐ Click on Select Client.

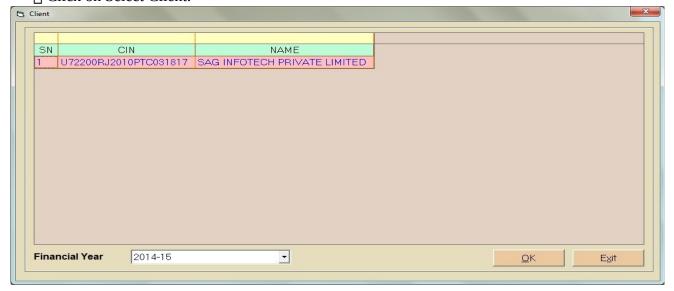

**Screen: Select Client** 

Click on client name and click on **Ok button** to select client.

#### 1.2.3 XBRL:

Follow simple steps to **XBRL**:

Click on **XBRL**.

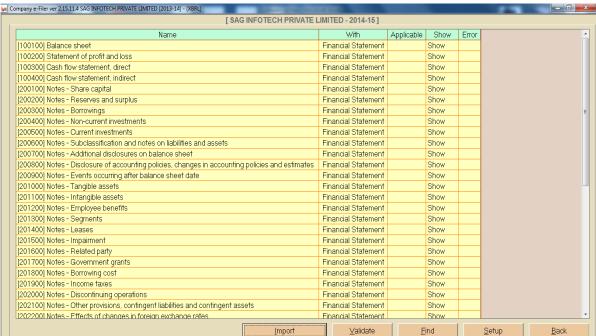

**SAG Infotech Pvt Ltd** 

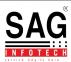

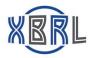

| Screen:            | XBRI. |  |
|--------------------|-------|--|
| . 71   [ [ [ ] ] . |       |  |

| ☐ Click on <b>Show</b> | to open details of | f their individuals. |
|------------------------|--------------------|----------------------|
|------------------------|--------------------|----------------------|

☐ Click on **Import button** to import data from previous year XML, current year XML, from XBRL utility etc.

- ☐ Click on **Validate button** to validate all the input data.
- $\sqcap$  Click on **Find button** to find data.
- ☐ Click on **Setup button** to setup numeric fields.
- ☐ Click on **Back button** to exit page.

#### 1.2.4 Cost Audit:

Follow simple steps to **Cost Audit**:

☐ Click on **Cost Audit**.

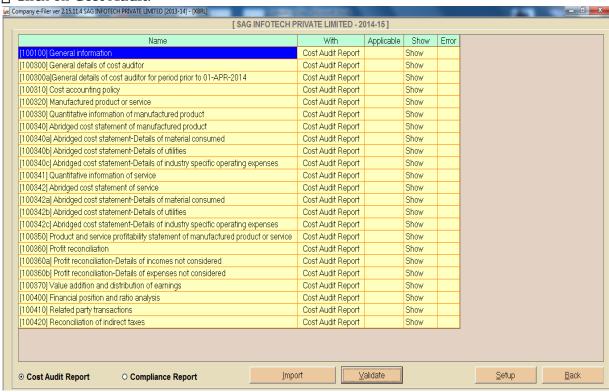

**Screen: Cost Audit** 

| П  | Click | on <b>Show</b> to op    | en details | of their | individuals |
|----|-------|-------------------------|------------|----------|-------------|
| 11 | CHICK | 011 <b>3110W</b> tO 01) | en uetans  | or men   | murviuuais. |

- ☐ Click on **Import button** to import data from previous year XML, current year XML, from XBRL utility etc.
- Click on **Validate button** to validate all the input data.
- ☐ Click on **Setup button** to setup numeric fields.
- ☐ Click on **Back button** to exit page.

# 1.2.5 Validation Tool(Financial Statements):

Follow simple steps for **Validation Tool**:

☐ Click on **Validation Tool**.

**SAG Infotech Pvt Ltd** 

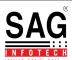

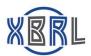

# ☐ Click on **Financial Statements**

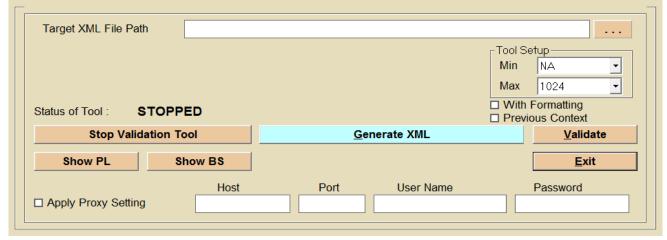

#### **Screen: Financial Statements**

- Click on **Stop Validation Tool button** to stop validating data.
- ☐ Click on **Generate XML button** to generate XML file.
- ☐ Click on **Validate button** to validate data.
- ☐ Click on **Show PL button** to open xml file of Profit and Loss sheet in pdf format.
- ☐ Click on **Show BS button** to open xml file of Balance sheet in pdf format.
- Click on **Exit button** to exit page.

# 1.2.6 Validation Tool(Cost Audit and Compliance Reports):

Follow simple steps for **Validation Tool**:

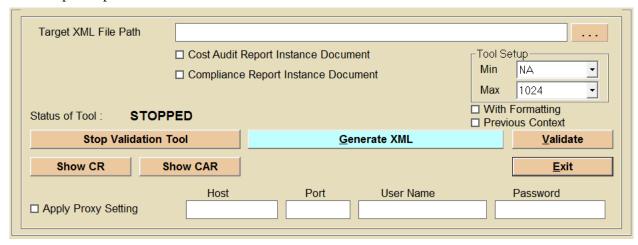

# **Screen: Cost Audit and Compliance Reports**

- Click on **Stop Validation Tool button** to validate.
- ☐ Click on **Generate XML button** to generate XML file.
- Click on **Validate button** to validate.
- Click on **Show CR button** to open xml file of Compliance report in pdf format.
- Click on **Show CAR button** to open xml file of Cost Audit Report in pdf format.

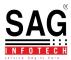

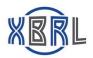

Click on **Exit button** to exit page.

# 1.2.7 Import/Export:

Follow simple steps to **Import/Export**:

☐ Click on **Import/Export**.

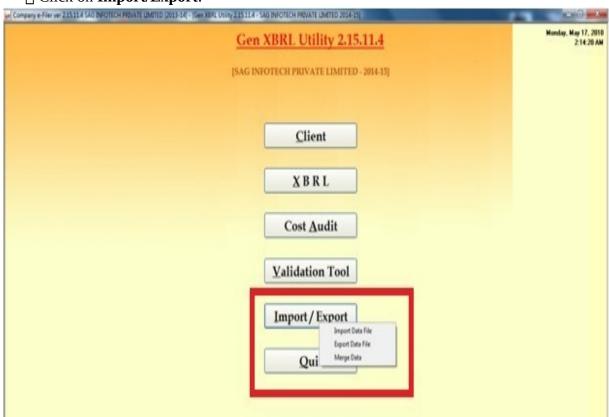

Screen: Import/Export

- Click on **Import data file button** to import file.
- ☐ Click on **Export data file button** to export file.
- ☐ Click on **Merge Data button** to merge 2 data file.

# 2. Quit

☐ Click on **Quit** to exit from the software..

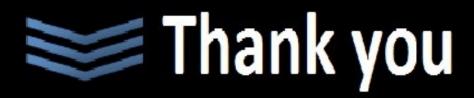